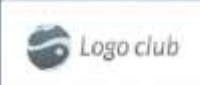

## **MANUAL DE USO PARA PORTAL SOCIOS/CLIENTES**

# **INDICE**

## PAGINA

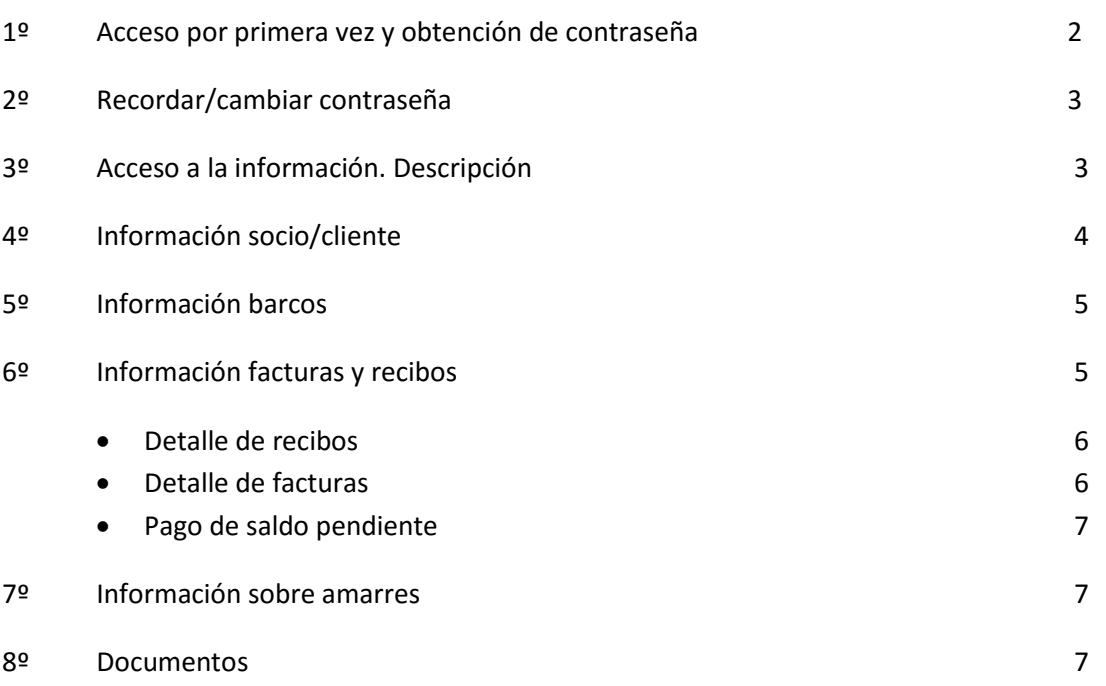

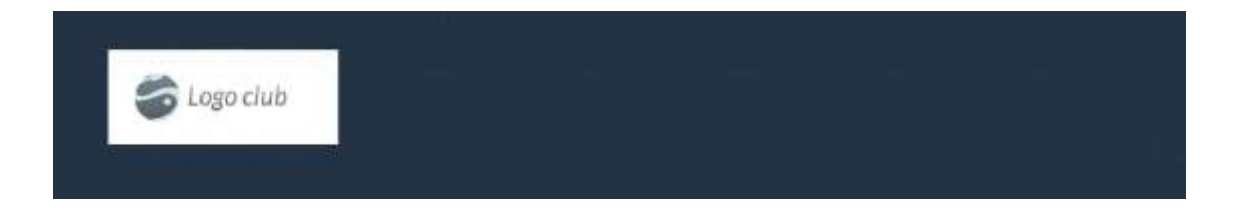

## **1º Cómo acceder al sistema. Acceso por primera vez y obtención de contraseña.-**

Cuando accedemos desde el punto habilitado en la web de nuestro puerto/club a esta área **"por primera vez"**, nos encontramos la siguiente pantalla:

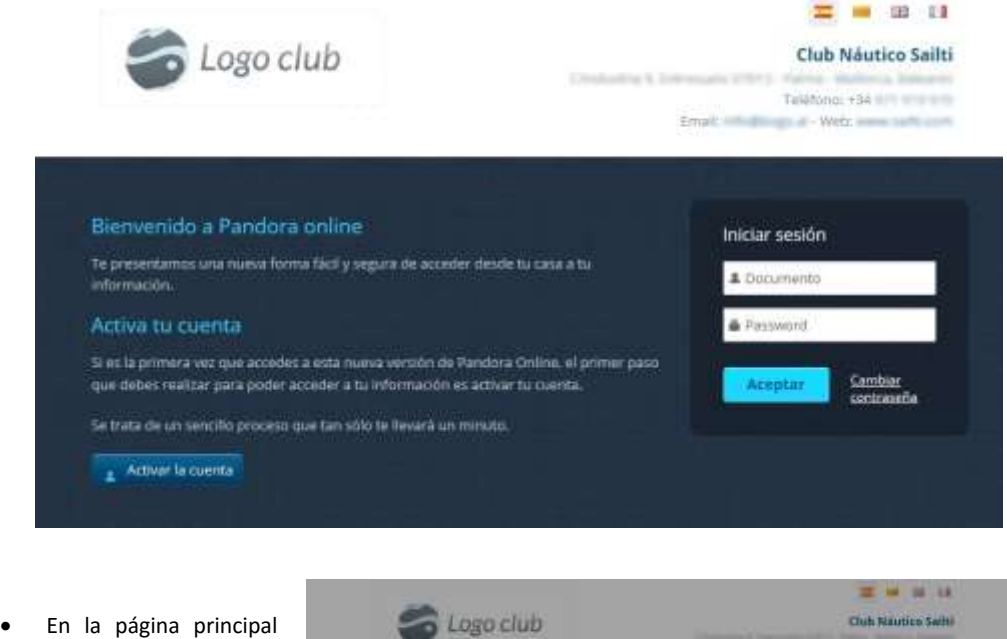

de bienvenida, si no tenemos cuenta dada de alta, pulsaremos el botón de **"Activar la cuenta",** donde nos aparecerá esta pantalla, explicando cómo proceder.

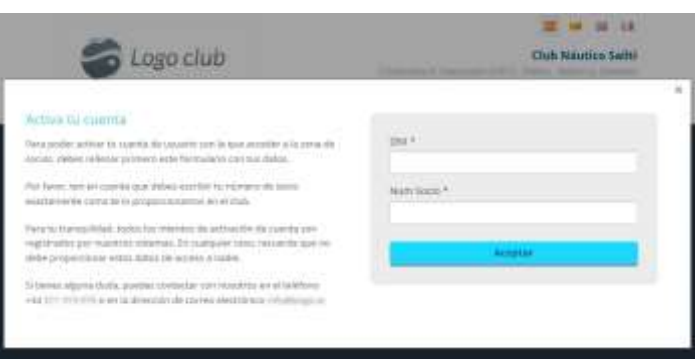

**Texto de la pantalla: "Para activar la cuenta de usuario"** debes rellenar el formulario con el **DNI y el número de socio/cliente**, tal y como te lo haya proporcionado el Club/Puerto. Estos datos no se deben proporcionar a nadie, por su seguridad. Tras pulsar sobre el botón el sistema nos solicitará información para asignarnos nuestra contraseña de acceso. Debe observarse que son obligatorios los datos NIF y Número de socio/cliente y además uno de los siguientes; **6 últimos dígitos de la cuenta bancaria donde se domicilian los recibos o la fecha de nacimiento**. Una vez obtenida la contraseña debe esta guardarla en un lugar seguro. La responsabilidad sobre la guarda y custodia de esta contraseña es única y exclusivamente del socio/cliente al que se le asigna y su uso inadecuado o por terceras personas no es de la responsabilidad del club/puerto ni del proveedor de la solución.

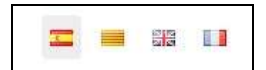

"Con los íconos de las banderas seleccionaremos el idioma que vamos a utilizar en la web". Esta función está habilitada en función de las indicaciones del club/puerto.

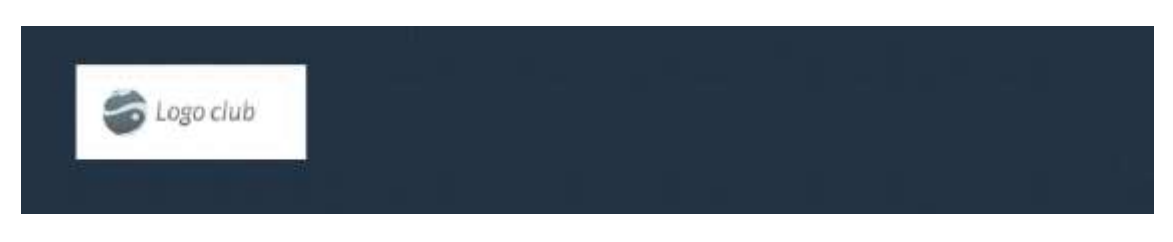

## **2º Cambio de contraseña y Acceso a la información.-**

 Si ya tenemos cuenta, introduciremos usuario y contraseña para acceder al sistema.

> En el caso que por algún motivo se quisiera cambiar la contraseña seleccionaremos la pestaña de **"cambiar contraseña"**. El sistema nos permitirá cambiar la contraseña pidiendo que introduzca la antigua y con repetición de la nueva; no debemos olvidar guardarla en lugar seguro.

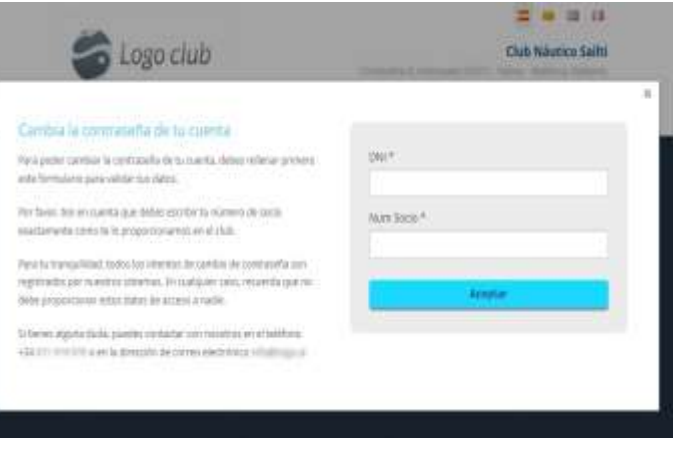

## **¿Y SI SE OLVIDA LA CONTRASEÑA?**

#### **Deben repetirse los pasos descritos en el punto 1 para obtener de nuevo la contraseña asignada.**

#### **3º.- DETALLE DE LOS DATOS MOSTRADOS Y OPERATIVIDAD**

Una vez entrado al sistema, éste nos proporciona información a 6 niveles. Estos niveles de información son los siguientes:

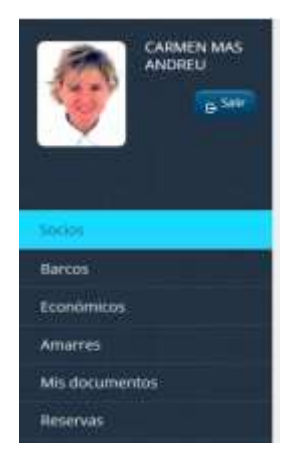

- Información sobre sus datos como cliente/socio, sus familiares, sus carnets y un registro de conexiones realizadas.
- Información sobre las embarcaciones.
- Información de datos económicos.
- Información sobre amarre/s.
- **·** Información sobre facturas y recibos.
- Información de Reservas.

Seleccionamos el nivel que queremos consultar para obtener información. Este sistema muestra la información general que su puerto/club ha decidido informar a sus clientes/socios, razón por la cual pueden existir campos que no contengan datos. La bienvenida del sistema siempre se produce mostrando la información de sus datos.

En la parte lateral izquierda de la pantalla se encuentra el MENU para seleccionar a qué información se desea acceder. En el caso que se desee salir del sistema seleccionar la pestaña "Salir".

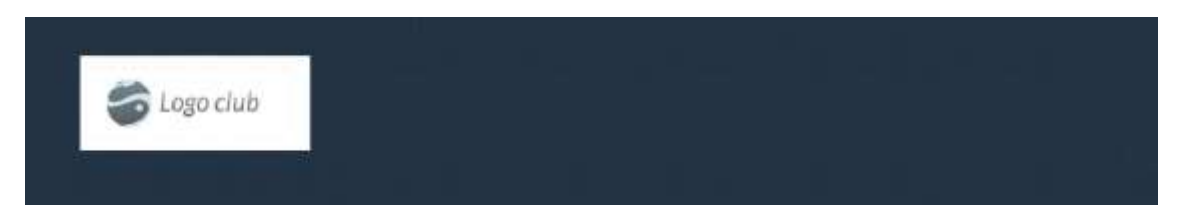

No es posible la modificación, alteración o cambio desde este módulo de la información mostrada. En el caso que encontremos algún dato erróneo o que queramos modificar o ampliar, debemos hacer "clic" en la pestaña del

menú principal, situada en la parte superior, para su rectificación. Se abrirá la ventana para rellenar el siguiente formulario:

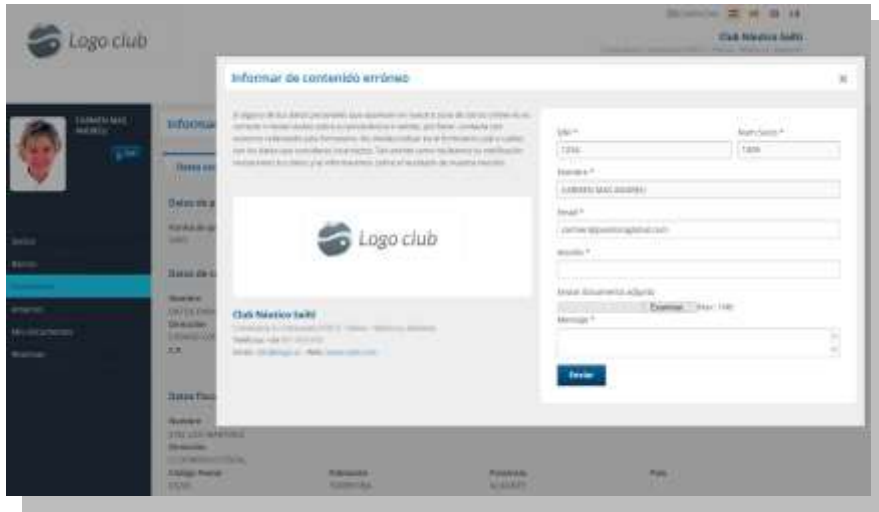

Procediendo a rellenar e indicar el error o modificación que se quiera realizar. El Club o Puerto recibirá su petición en forma de correo electrónico.

## **4º Información de Socio/Cliente.-**

En esta pantalla se encuentra la información relacionada con el socio/cliente y sus datos de contacto. Haciendo un Clic en la pestaña de **Datos personales** se accede a los datos de los familiares y control de acceso; podremos acceder a la información de los carnets que tenemos activados o desactivados y podremos controlar el histórico de conexiones que hemos realizado.

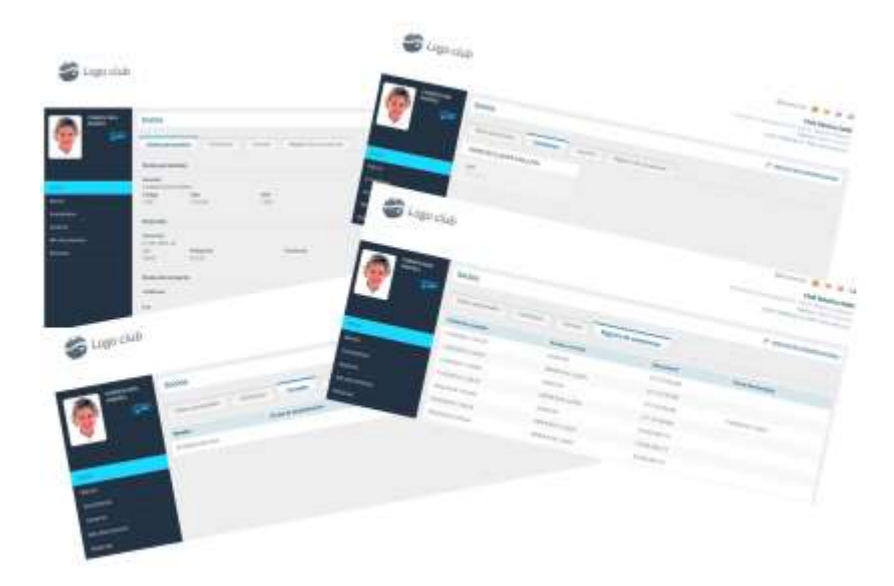

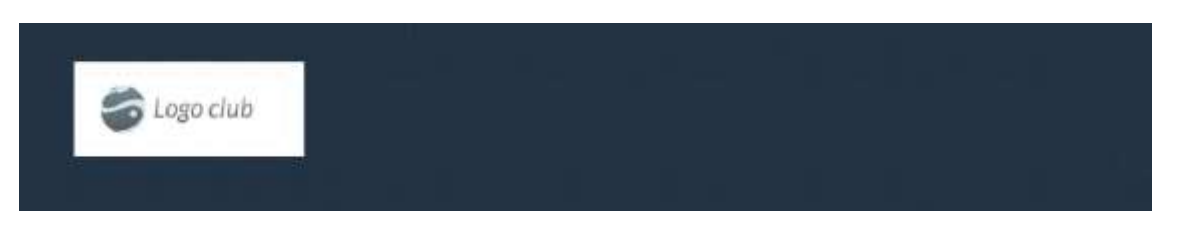

## **5º Información de Barco/s.-**

Si deseamos acceder a la información del barco deberemos pulsar sobre la pestaña de **Barcos** y mostrará la siguiente pantalla:

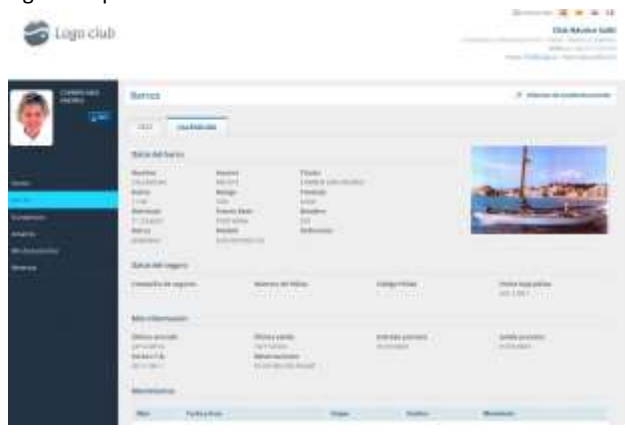

 En esta pestaña nos aparecerá los datos del Barco que tengamos dado de alta en el Club/Puerto, apareciendo cada uno de ellos en forma de pestaña para acceder a su información. Estos datos del barco, como los datos del seguro, los movimientos que el barco haya realizado, son los datos que tiene el Club/Puerto como información.

En el caso que haya alguna información errónea seguir los pasos que antes se han explicado, en el punto 2 seleccionando la pestaña:

+ Informar do contenido erróneo

#### **6º Información de Datos económicos.-**

Si se desea acceder a la información de los datos económicos deberemos pulsar sobre la pestaña de **Económicos** y mostrará la siguiente pantalla:

 En esta pestaña nos aparecerá su Información Económica, en la que aparecen tres pestañas para acceder a la información.

Estas pestañas están formadas por los **Datos Económicos**, las **Facturas y recibos**, y el **Registro de descargas.**

En Datos económicos nos encontramos con: los datos de forma de pago, el banco y la cuenta bancaria, los del correo electrónico para el envío de la información económica y los datos fiscales.

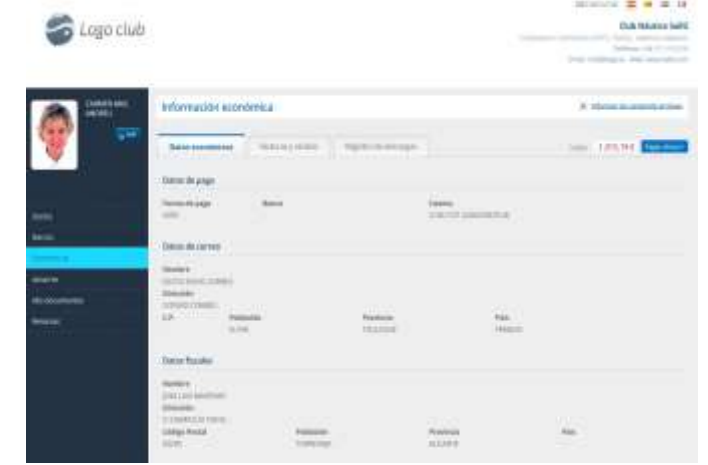

En **Facturas y recibos** podremos consultar las facturas y los recibos correspondiente, tal y como se puede ver en la siguiente ventana. Aquí encontraremos la fecha de la factura, el número de factura y el importe con el IVA incluido o impuesto correspondiente, así como el recibo que se ha enviado al banco, si es el caso.

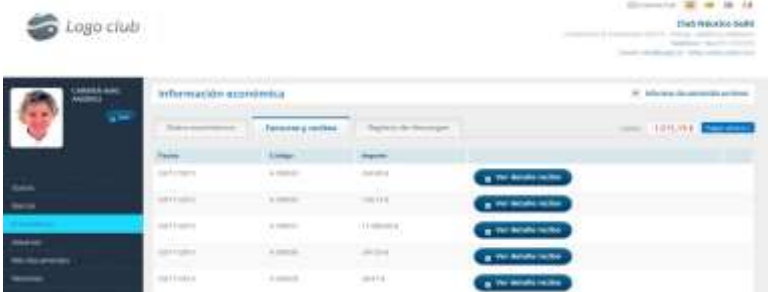

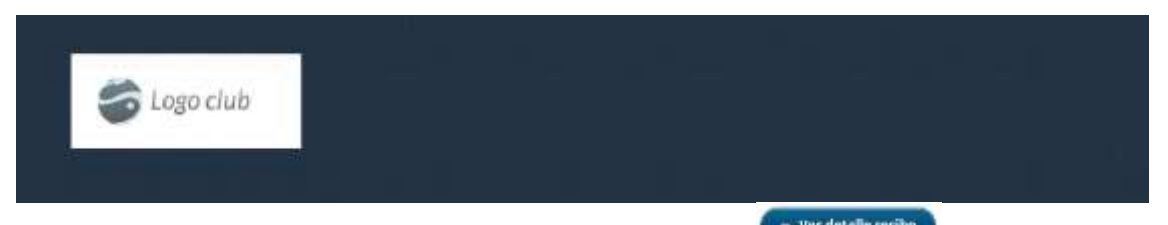

Si queremos ver el **detalle del recibo** podemos clicar sobre la pestaña y se nos abrirá una ventana que nos especificará los importes y detalle del recibo, debemos saber que esta información NO incluye el IVA o impuestos correspondiente.

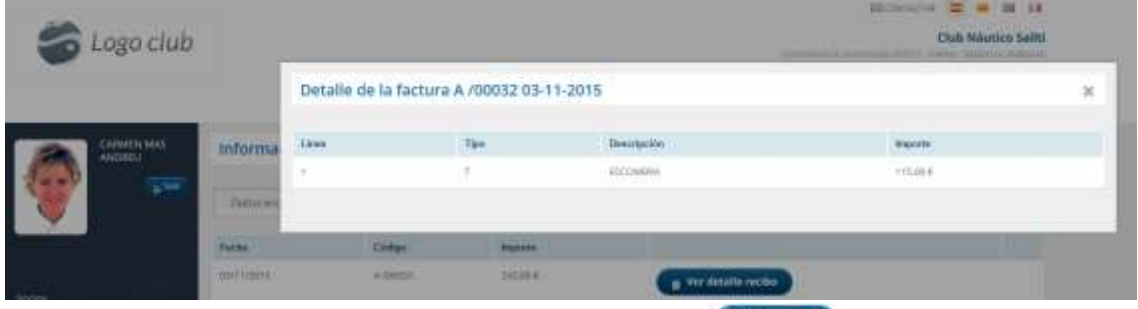

Si queremos **consultar la factura** podemos clicar sobre la pestaña y se mostrará la factura en formato PDF y desde allí podremos consultarla/imprimirla/guardarla.

Recuerde que si no tiene un visor de ficheros PDF puede descargarlo en esta dirección <https://get.adobe.com/es/reader>.  $-$ 

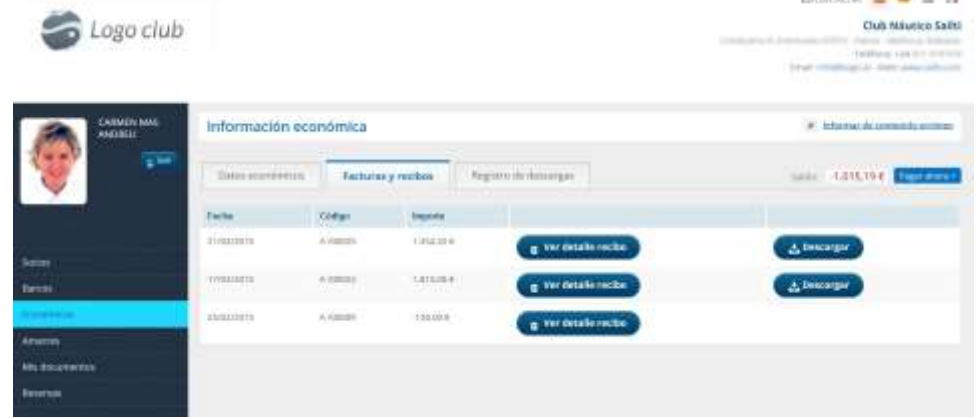

El visor PDF se nos abrirá para realizar la acción que deseemos.

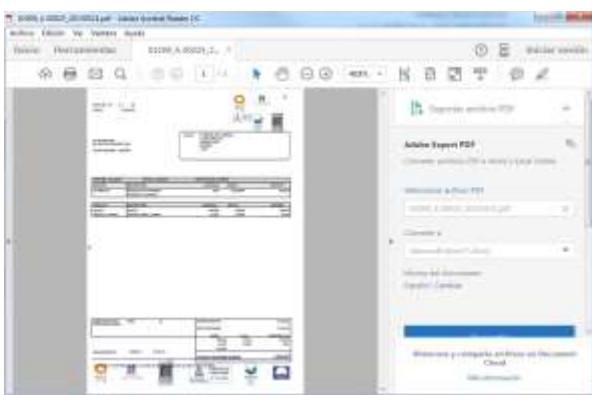

En **Registro de descargas** podremos ver que facturas y recibos que hemos descargado del sistema.

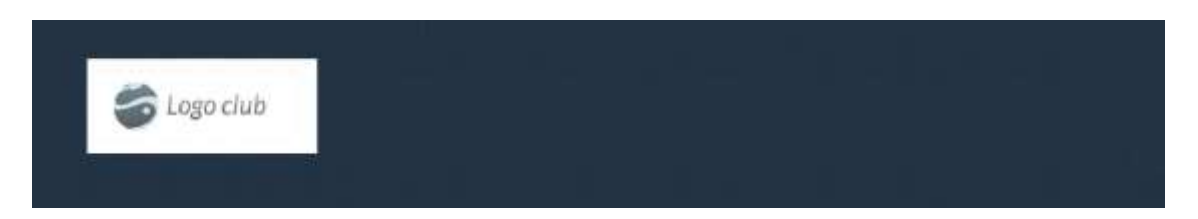

**Si queremos pagar el saldo pendiente, y el club/puerto ha habilitado esta función, deberemos proceder del siguiente modo:**

En la parte superior de la ventana **Información económica** nos aparece el Saldo que tengamos pendiente de pago con el Club/Puerto y la posibilidad de pagar en ese instante. Debemos recordar que este saldo corresponde al total de facturas o recibos que el socio/cliente tiene pendientes de pago.

Podremos proceder a la liquidación del saldo, **en su totalidad**, seleccionando la pestaña de **donde aborde donde nos** llevaría a la plataforma de pago mediante TARJETA DE CRÉDITO como se puede ver en la siguiente pantalla:

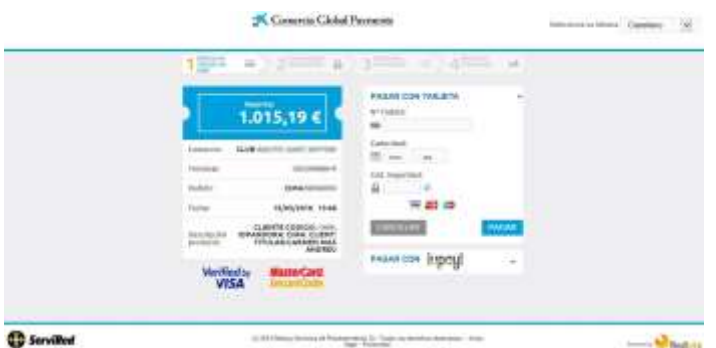

## **7º Información de Amarres.-**

Si se desea acceder a la información de los amarres deberemos pulsar sobre la pestaña de **Amarres** y mostrará la siguiente pantalla:

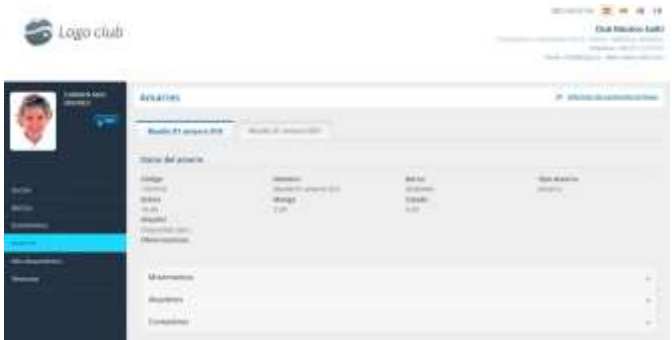

 En esta pestaña nos aparecerá los datos de tantos amarres como pueda tener el Socio/Cliente, apareciendo cada uno de ellos en forma de pestaña para acceder a su información. Los datos que aparecen en los amarres son: Datos del amarre, Movimientos de barcos sobre dicho amarre, Alquileres y Contadores.

## **8º Mis documentos y Reservas.-**

En estas pestañas aparecerán los documentos que el Club/puerto quiera compartir con nosotros; actas de juntas, avisos, información sobre eventos, etc. el cual podremos descargar.

También podremos consultar las Reservas que se han producido sobre nuestro amarre si el club/puerto tiene habilitada esta función

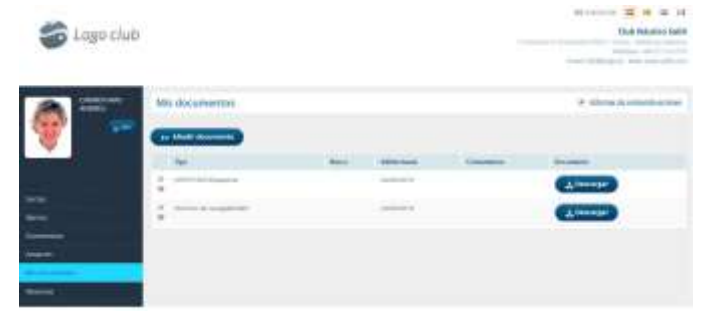